# 收集CUCM 9.X或更高版本的跟蹤資料

### 目錄

簡介 必要條件 需求 採用元件 背景資訊 安裝RTMT應用程式 配置或確認CallManager服務的詳細跟蹤 配置或確認CTI Manager服務的詳細跟蹤 重現問題並做筆記 收集請求的跟蹤 驗證跟蹤檔案覆蓋範圍 將跟蹤包附加到您的服務請求 分析

### 簡介

本文檔介紹如何使用Cisco Unified Communications Manager(CUCM/CallManager)的跟蹤收集流程  $\circ$ 

## 必要條件

### 需求

思科建議您瞭解以下主題:

- 即時監控工具(RTMT)應用程式
- CallManager服務的詳細跟蹤
- 電腦電話整合(CTI)Manager服務的詳細追蹤

注意:您必須是註冊的Cisco客戶端才能使用這些工具。

#### 採用元件

本文檔中的資訊基於CUCM 9.X及更高版本。

註:有關早期版本CUCM 8.6.2的資訊,請參[閱從CUCM 8.6.2收集TAC SR的CUCM跟蹤](https://community.cisco.com/t5/collaboration-knowledge-base/collecting-cucm-traces-from-cucm-8-6-2-for-a-tac-sr/ta-p/3150622)[。](https://supportforums.cisco.com/document/126666/collecting-cucm-traces-cucm-862-tac-sr)

本文中的資訊是根據特定實驗室環境內的裝置所建立。文中使用到的所有裝置皆從已清除(預設 )的組態來啟動。如果您的網路運作中,請確保您瞭解任何指令可能造成的影響。

## 背景資訊

如果您與技術支援工程師(TAC)工程師一起處理通訊管理器問題,則需要收集CUCM跟蹤。這可能 是一個你很少做或以前從未做過的任務。

在此場景中,您將對未記錄的呼叫進行故障排除,即使CUCM端配置看起來正確。管理員收到每個 未能記錄的呼叫的警報消息,因此TAC工程師要求您重現該問題,並從CUCM端收集詳細的 CallManager跟蹤、詳細的CTI管理器跟蹤和事件檢視器日誌。這些日誌捕獲呼叫信令事件、與記錄 呼叫的伺服器交換的CTI消息以及來自未記錄呼叫的警報。

要完成此任務,請執行以下操作:

- 安裝RTMT應用程式
- 配置或確認CallManager服務的詳細跟蹤
- 配置或確認CTI Manager服務的詳細跟蹤
- **重現問題並做筆記**
- 收集請求的跟蹤
- 驗證跟蹤檔案覆蓋範圍
- 將跟蹤包附加到您的服務請求

## 安裝RTMT應用程式

在CUCM中,RTMT應用程式用於收集大多數型別問題的跟蹤。CUCM的每個主要版本和次要版本 都有一個相關聯的RTMT應用程式版本。如果您在PC上未在開始>程式> Cisco下看到Unified RTMT程式組,或者如果RTMT版本與CUCM集群不匹配,則必須為CUCM版本安裝RTMT工具,然 後才能繼續。

- 1. 登入到Cisco Unified CM管理頁面。
- 2. 選擇Application > Plugins。
- $3.$  按一下「Find」。
- 4. 按一下Cisco Unified Real-Time Monitoring Tool Windows外掛的Download連結。
- 5. 儲存CcmServRtmtPlugin.exe檔案。
- 6. 運行CcmServRtmtPlugin.exe。
- 逐步完成InstallAnywhere安裝嚮導的說明,接受許可協定並安裝到預設資料夾位置。如果您已 7. 安裝舊版本的RTMT,安裝嚮導將指導您在繼續之前解除安裝舊版本。
- 8. 選擇**Start > Programs > Cisco > Unified RTMT**,然後啟動Cisco Unified Real-Time Monitoring Tool。
- 9. 在Real-Time Monitoring Tool登入視窗中,輸入CUCM發佈者的IP地址。

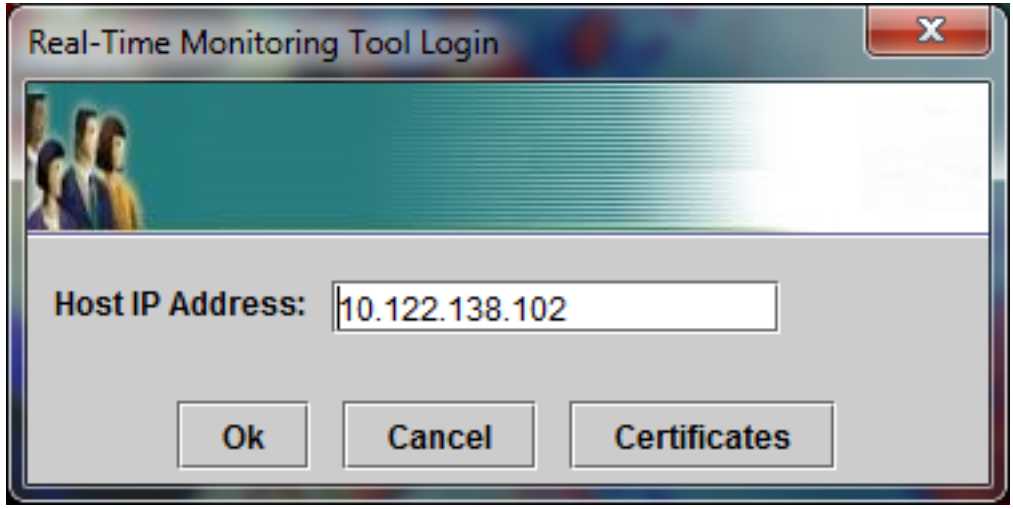

10. 在Add the Certificate to Trust Store視窗中, 按一下 接受.

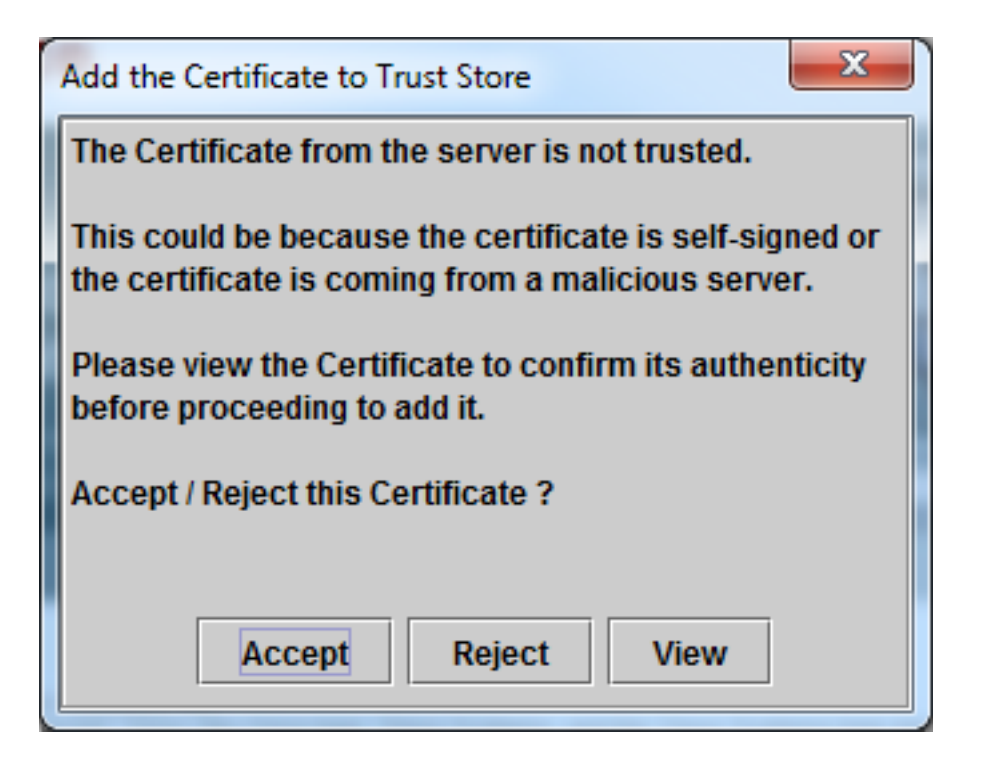

11. 在Authentication Required視窗中,輸入與登入到CUCM Administration頁面相同的使用者名 稱和密碼。

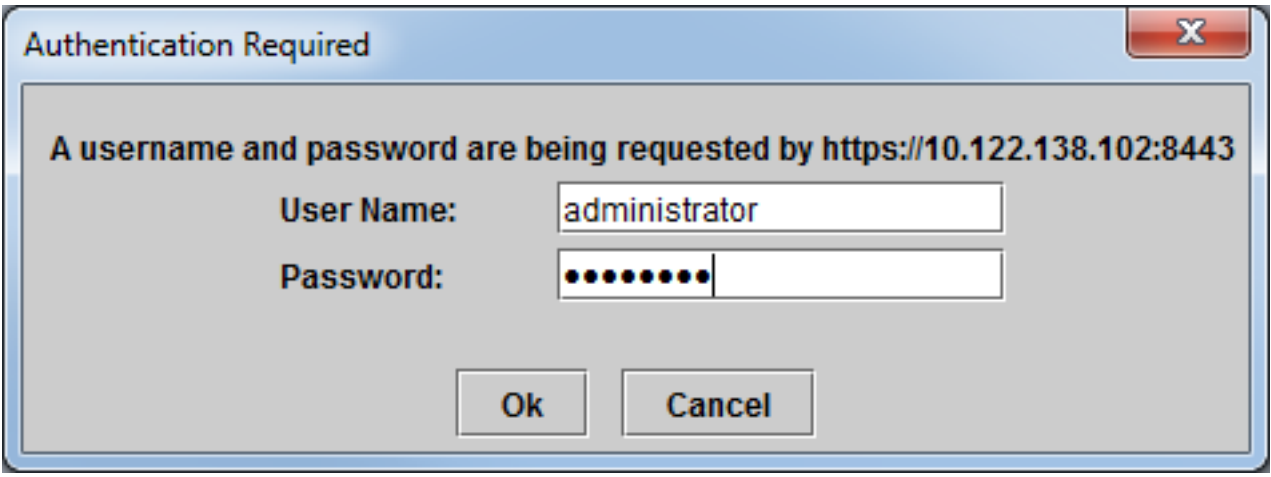

如果無法登入,請將Realtime和TraceCollection許可權新增到您的使用者帳戶,或使用在安 裝系統時建立的應用程式管理員帳戶,然後重試。

12. 此時將開啟應用程式, 您可以看到「選擇配置」視窗。按一下OK以選擇預設組態。

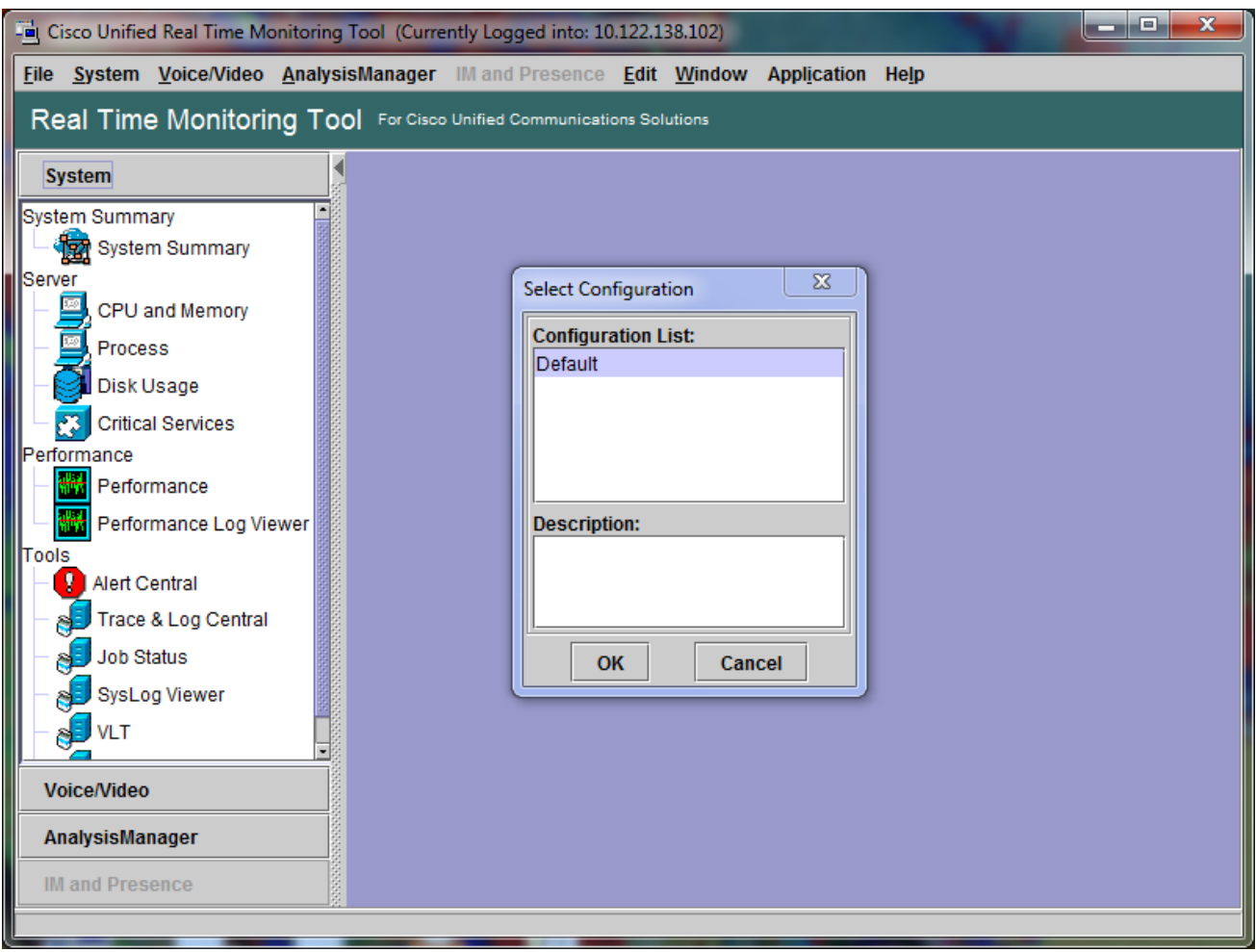

#### 系統將開啟「系統摘要」(System Summary)頁面。

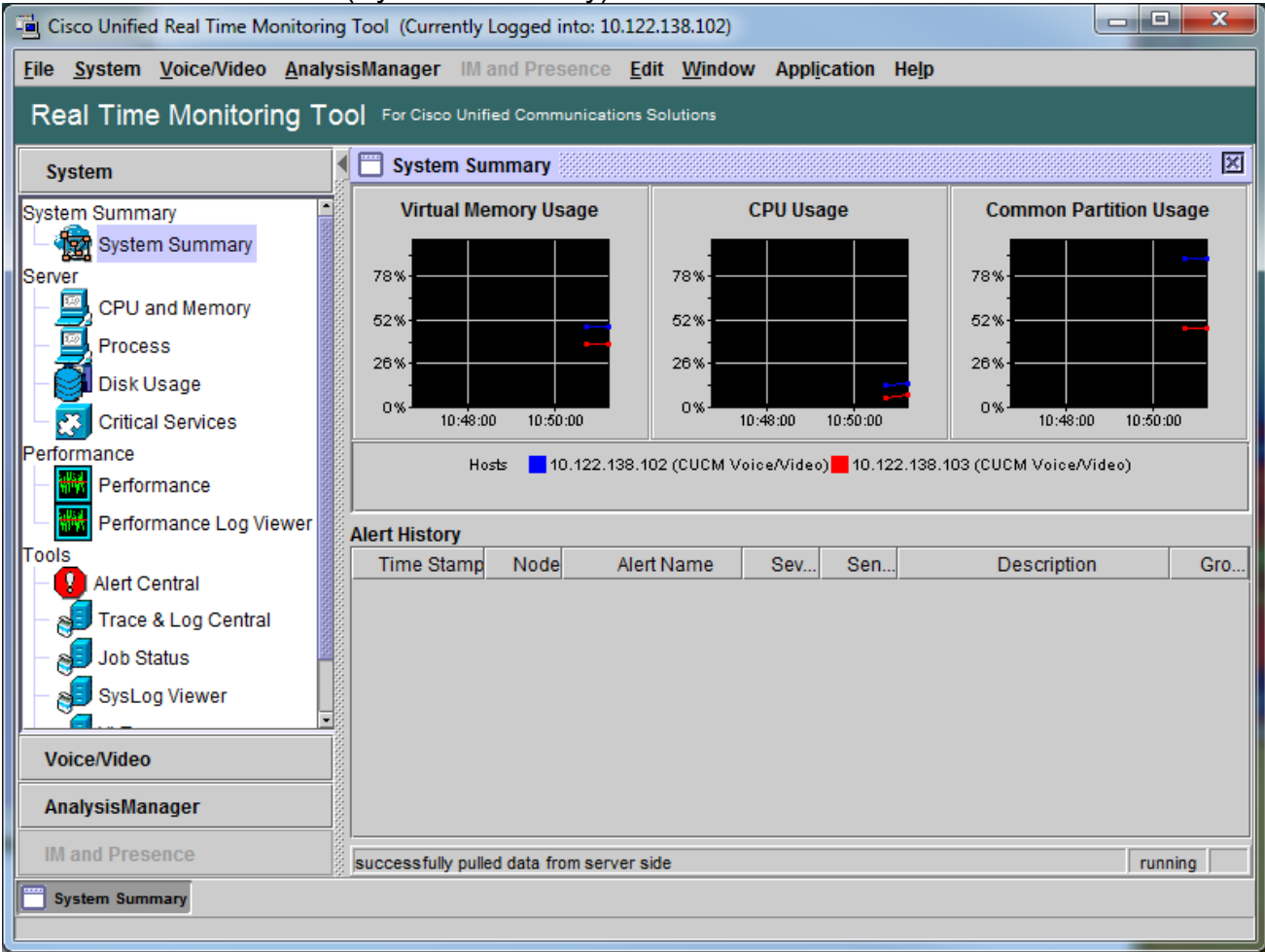

## 配置或確認CallManager服務的詳細跟蹤

在CUCM 9.X及更高版本中,CallManager服務預設啟用詳細跟蹤。繼續之前,請確認是否仍配置了 詳細跟蹤。如果不能,請進行配置。

- 1. 登入到Cisco Unified Serviceability頁面。
- 2. 選擇Trace > Configuration。
- 3. 從Server下拉選單中,選擇CUCM Publisher,然後按一下Go。
- 4. 從Service Group下拉選單中,選擇CM Services,然後按一下Go。
- 5. 在「服務」下拉選單中,選擇Cisco CallManager,然後按一下Go。
- 6. 系統已配置為預設的詳細跟蹤,如下圖所示:

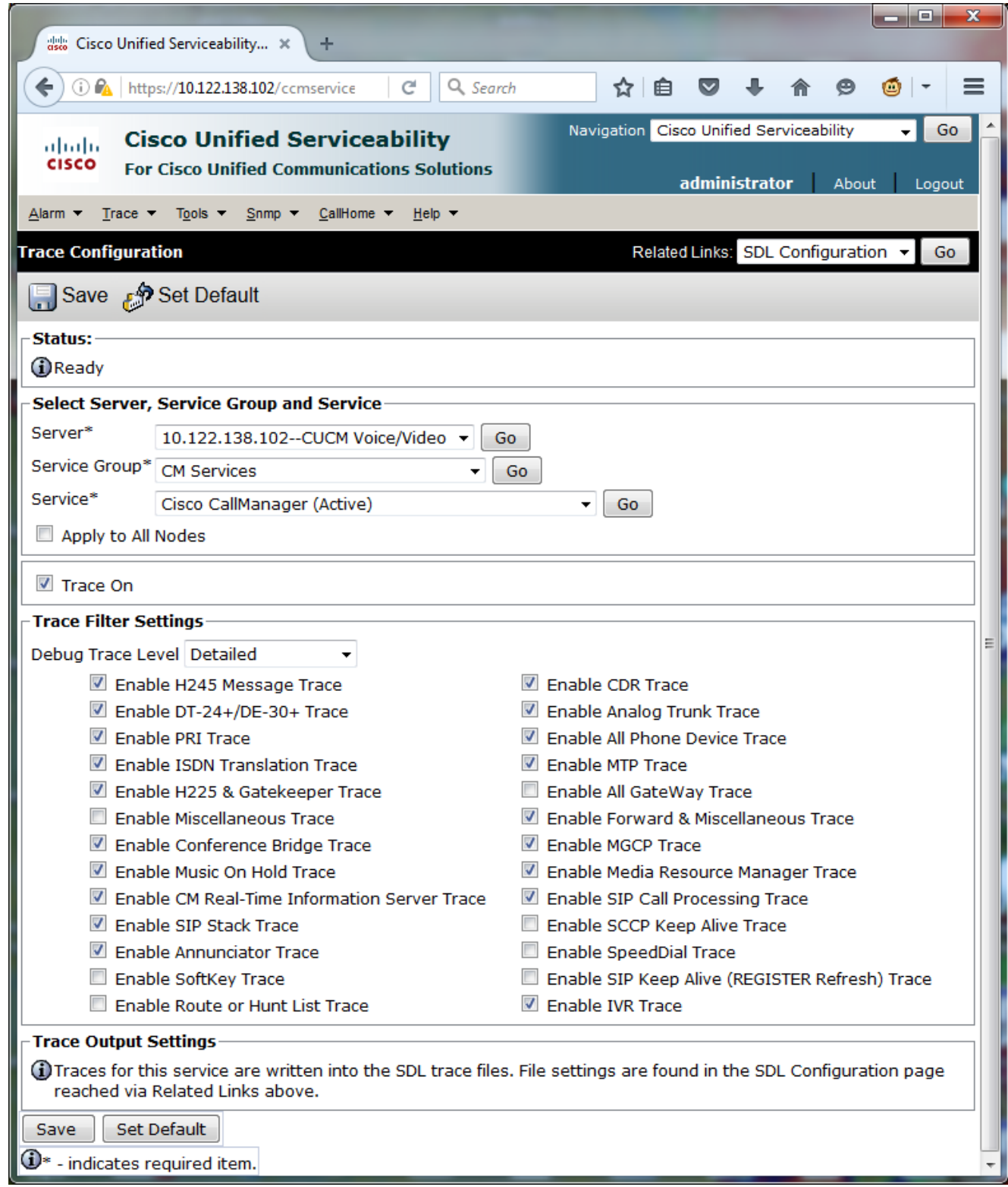

已啟用跟蹤開啟。Debug Trace Level設定為Detailed。所有跟蹤過濾器均已啟用,但以下情況 除外: 啟用雜項跟蹤啟用軟鍵跟蹤啟用路由或尋線清單跟蹤啟用所有GateWay跟蹤啟用 SCCP保持活動狀態跟蹤啟用快速撥號跟蹤啟用SIP保持活動(註冊刷新)跟蹤

- 如果沒有為系統配置至少是預設的詳細跟蹤設定,並且使用CUCM 9.x或更高版本: 7. 按一下「Set Default」。這會將此服務的跟蹤配置還原為預設設定。選擇Apply to All Node。 按一下「Save」。
- 8. 確認群集中的其他伺服器上的跟蹤配置。

如果使用早期版本的CUCM,則需要手動配置跟蹤設定以匹配圖示。早期版本上的Set Default按鈕 將調試跟蹤級別設定為Error,而不是Detailed。

## 配置或確認CTI Manager服務的詳細跟蹤

在CUCM 9.X及更高版本中,CTI Manager服務的詳細跟蹤功能預設情況下也會啟用。繼續之前 ,請確認或配置此功能。

الصا

- 1. 登入到Cisco Unified Serviceability頁面。
- 2. 選擇Trace > Configuration。
- 3. 在Server下拉選單中,選擇CUCM Publisher,然後按一下Go。
- 4. 從Service Group下拉選單中,選擇CM Services,然後按一下Go。
- 5. 在「服務」下拉選單中,選擇Cisco CallManager,然後按一下Go。

系統已配置為預設的詳細跟蹤,如下圖所示:

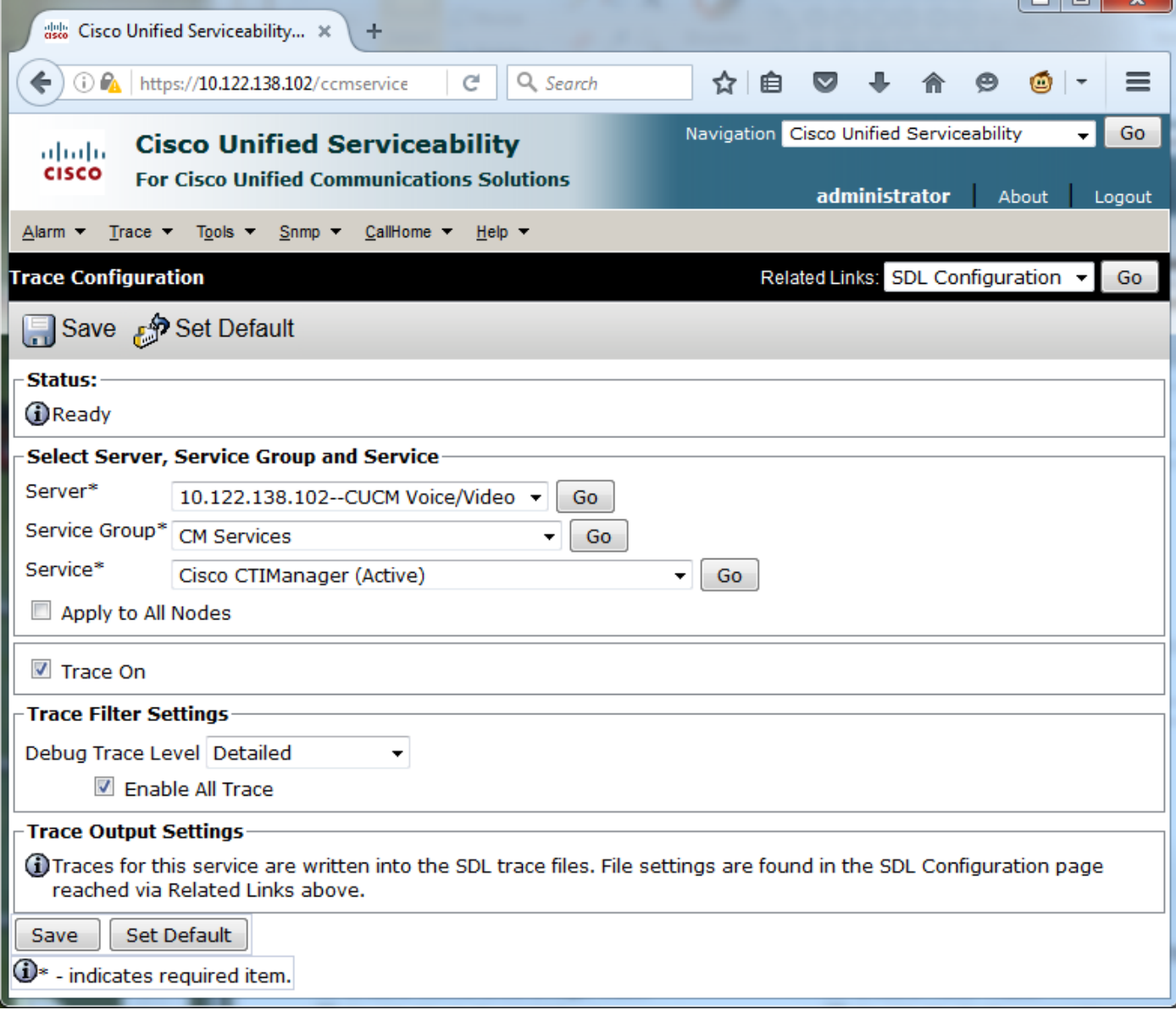

- 已啟用跟蹤開啟。
- Debug Trace Level設定為Detailed。
- 啟用「啟用所有跟蹤」。

6.如果修改了這些設定,並且使用CUCM 9.x版或更高版本:

1. 按一下Set Default將跟蹤配置恢復為預設設定。

2. 選中Apply to All Nodes覈取方塊。

 $3.$  按一下「Save」。

7.確認群集中的其他伺服器上的跟蹤配置。

與CallManager跟蹤設定一樣,如果您使用早期版本的CUCM,則需要手動配置跟蹤設定以匹配上 圖中的設定。如果需要將Debug Trace Level設定為Error,請在早期版本上按一下Set Default。

注意:但Event Viewer日誌會怎麼樣?您無需更改事件檢視器、應用程式日誌或事件檢視器以 及系統日誌的調試級別。您需要繼續重現問題。

### 重現問題並做筆記

在這種情況下,您可以發出測試呼叫以生成故障。如果您提供沒有測試呼叫相關資訊的一組跟蹤資 訊,它將幫助TAC工程師分析呼叫。此外,您可能會在錯誤的時間段內收集資料,如果發生這種情 況,您必須重新開始。

對於每個測試呼叫,請記錄以下資訊:

- 呼叫方的電話。
- 被叫方電話號碼。
- **呼叫開始時間。**
- 呼叫結束時間。
- 呼叫期間遇到任何問題的時間和說明

由於CUCM跟蹤可能很長,因此TAC需要這些呼叫詳細資訊,以便在資料中查詢您的測試呼叫。

### 收集請求的跟蹤

重現問題後,立即收集TAC請求的跟蹤。否則,在收集檔案之前,不會覆蓋這些檔案。

在這種情況下,您需要收集CallManager跟蹤、CTI管理器跟蹤和所有事件檢視器日誌。除非TAC向 您提供其他說明,否則您需要從所有伺服器收集涵蓋測試呼叫或呼叫的完整時間範圍內的這些檔案 。這樣可以防止呼叫流程中您不知道的伺服器的跟蹤丟失。

1. 啟動RTMT。

- 2. 連線到CUCM Publisher的IP地址。
- 3. 使用您用於CUCM管理網頁的相同憑證登入。
- 4. 選擇System > Tools > Trace & Log Central。

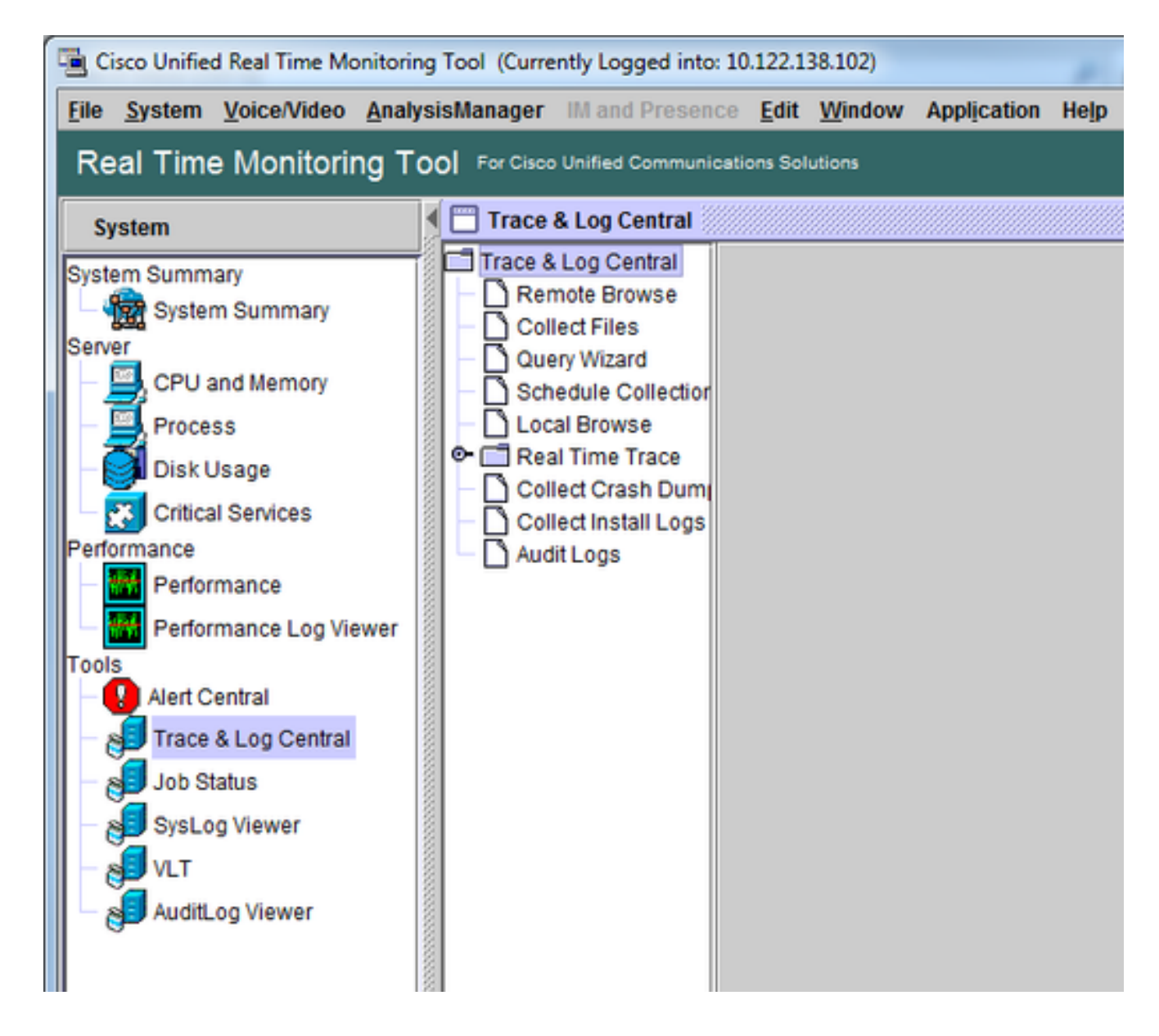

- 5. 按兩下Collect Files。將開啟「收集檔案」視窗以選擇UCM服務/應用程式。
- 6. 在選擇UCM服務/應用程式中,點選所有伺服器列中的覈取方塊:

Cisco CTIManagerCisco CallManager

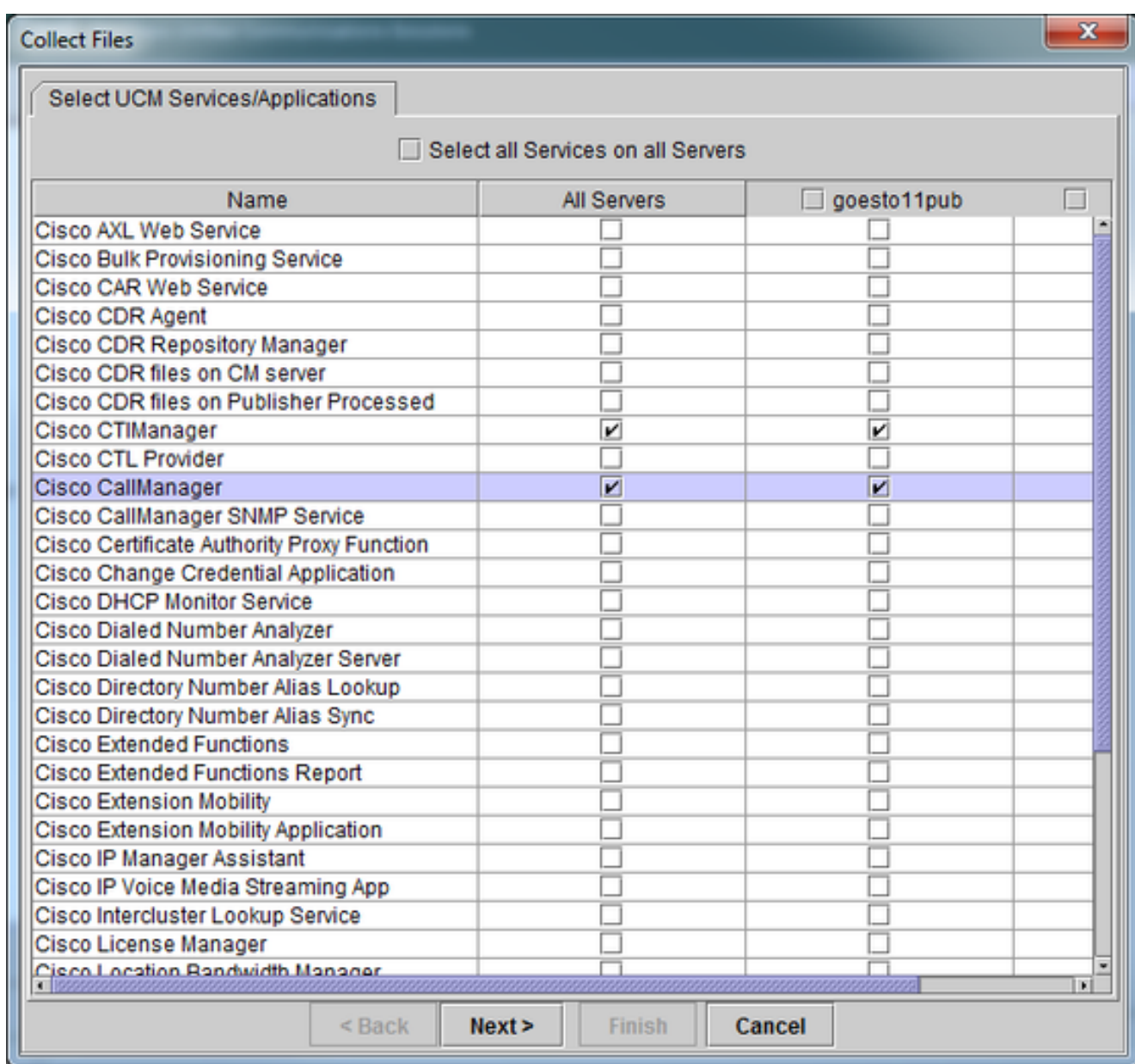

- 7. 按「**Next**」(下一步)。「收集檔案」(Collect Files)視窗將進入「選擇系統服務/應用程式」 (Select System Services/Applications)。
- 8. 在「選擇系統服務/應用程式」中,按一下「所有伺服器」列中的覈取方塊: 事件檢視器 — 應用程式日誌事件檢視器 — 系統日誌

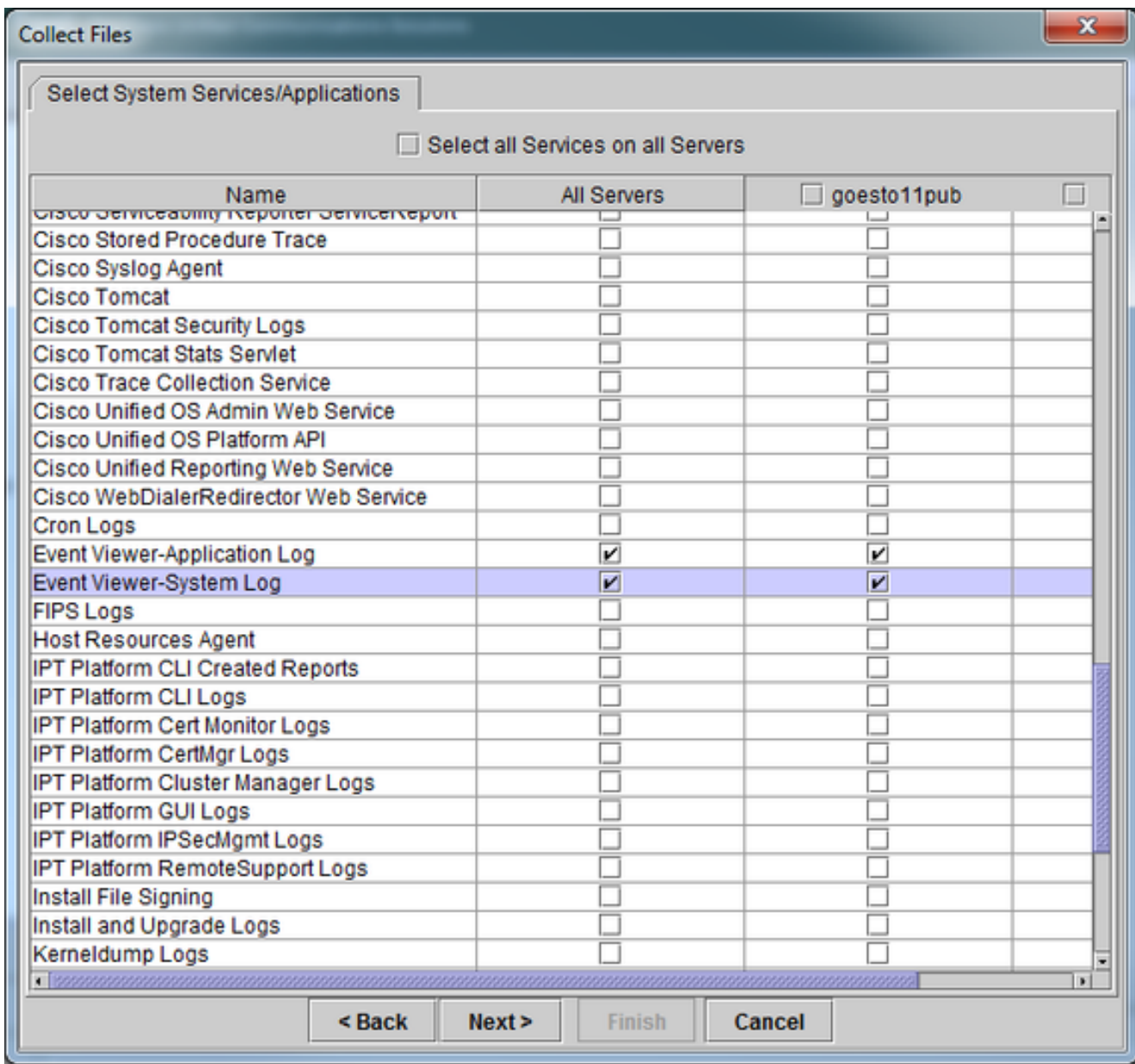

9. 按「Next」(下一步)。Collect Files視窗將進入Collect File Options螢幕。

- 10. 配置收集時間: 如果測試呼叫的時間戳已確定,請按一下**Absolute Range**單選按鈕。從 From Date/Time下拉選單中,選擇第一次測試呼叫前一分鐘的時間。在「To Date/Time」下 拉選單中,選擇上次測試呼叫後一分鐘的時間。
- 11. 配置下載檔案選項。 按一下**Browse**以配置下載檔案目錄,並為每個跟蹤檔案集合指定一個新 目錄。例如,當您希望將這些檔案下載到Desktop\TAC\callrectest01時。後續測試的跟蹤可 以轉至Desktop\TAC\callrectest02。這樣可以保持針對每個問題再現的收集檔案集的組織化 和分離。將所有其他設定都設定為預設值。

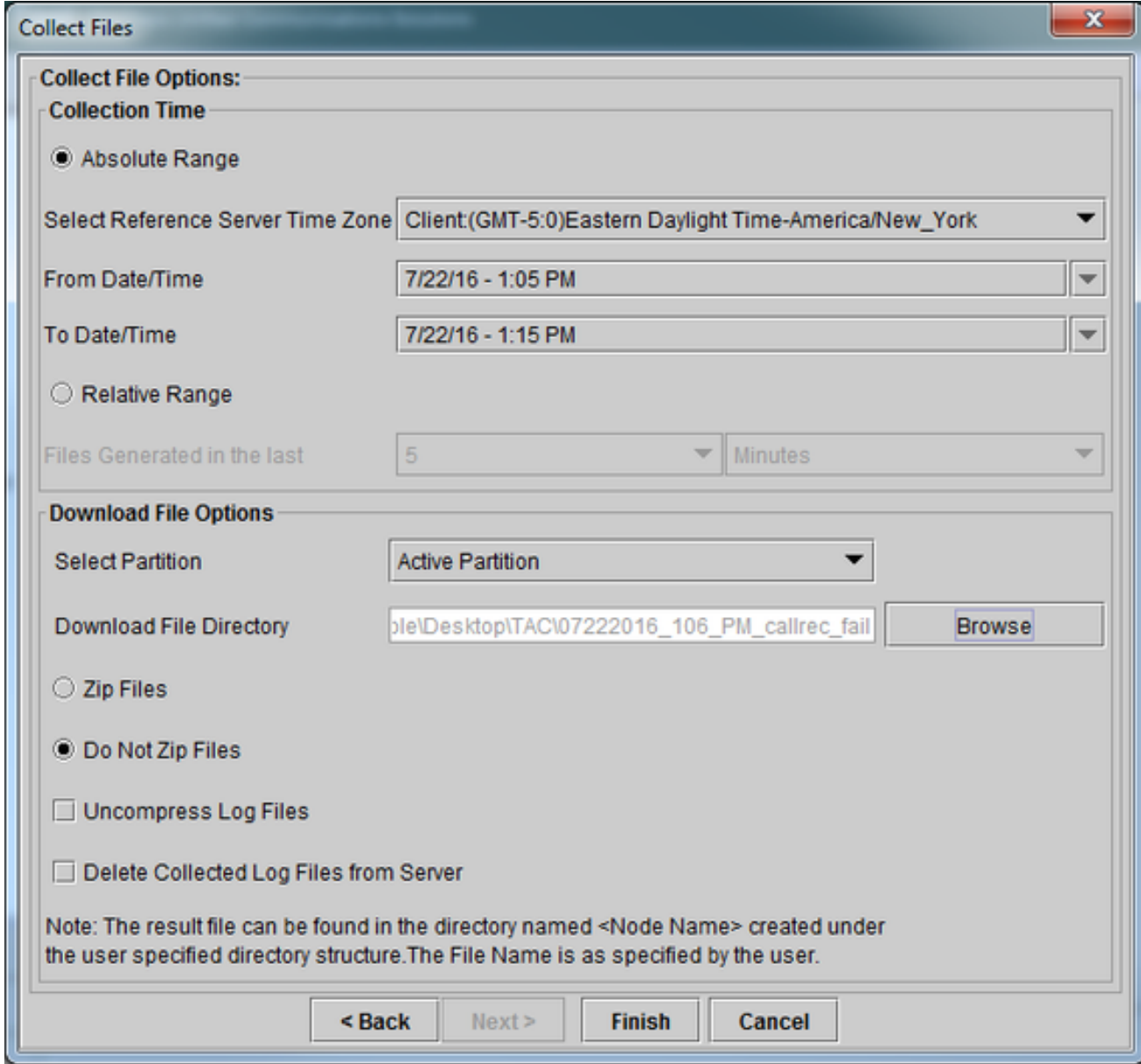

12. 按一下「Finish」(結束)。

「收集檔案」視窗將更新跟蹤收集的狀態。在繼續跟蹤收集時,您可以看到Cancel按鈕可用。收集 完成後, Cancel按鈕呈灰色顯示。

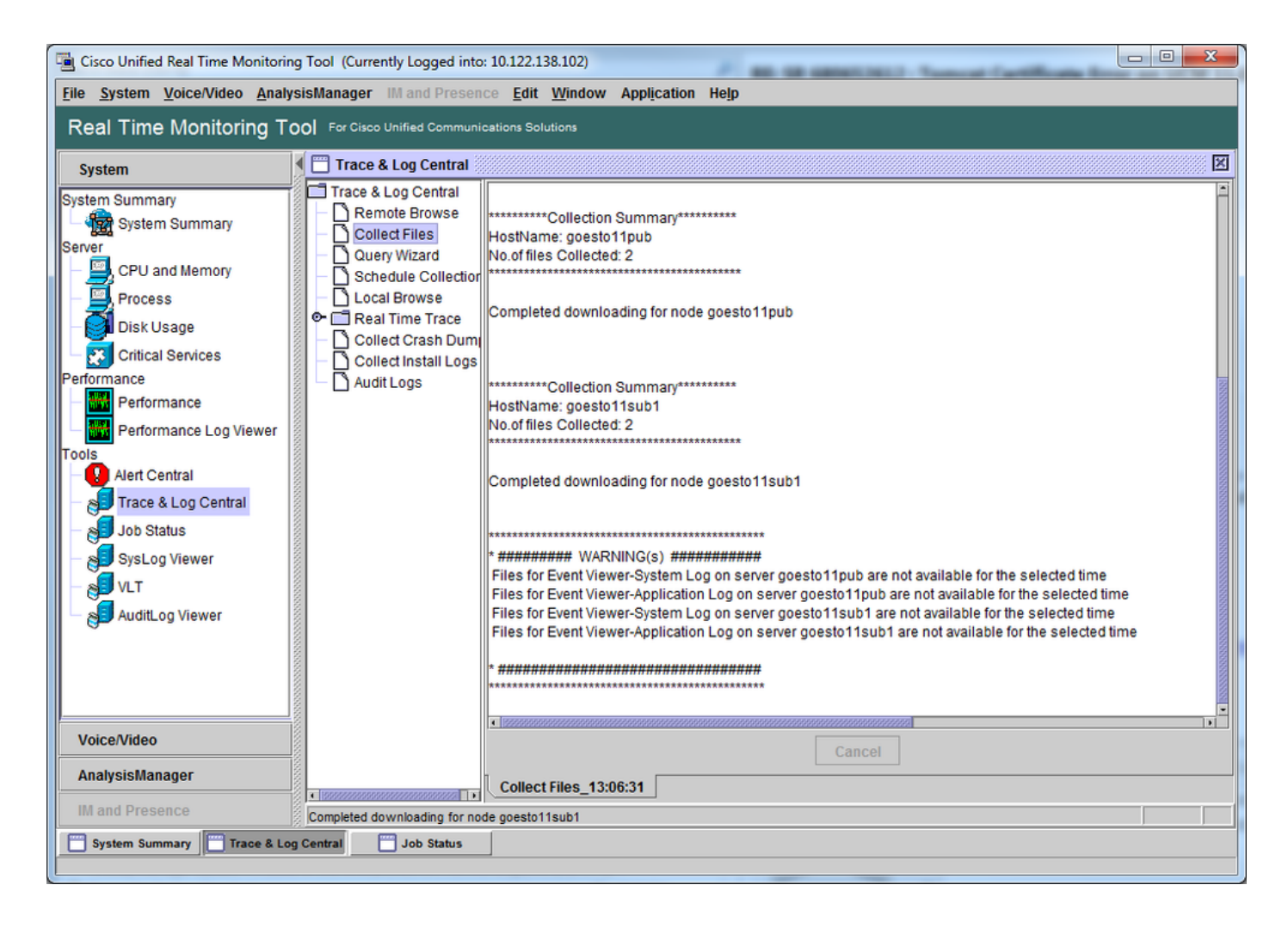

### 驗證跟蹤檔案覆蓋範圍

檢查您收集的檔案,以確保它們涵蓋問題時間範圍。最簡單的方法是檢視 TraceCollectionResult\*.xml文件。

RTMT收集一組檔案時,會將TraceCollectionResult\*.xml檔案寫入其從中收集資料的每台伺服器的 下載檔案目錄。您可以看到這些檔案以及每個CUCM伺服器的子目錄。 TraceCollectionResult\*.xml檔案說明從每台伺服器成功下載了哪些檔案。子目錄包含實際的跟蹤檔 案和日誌檔案。

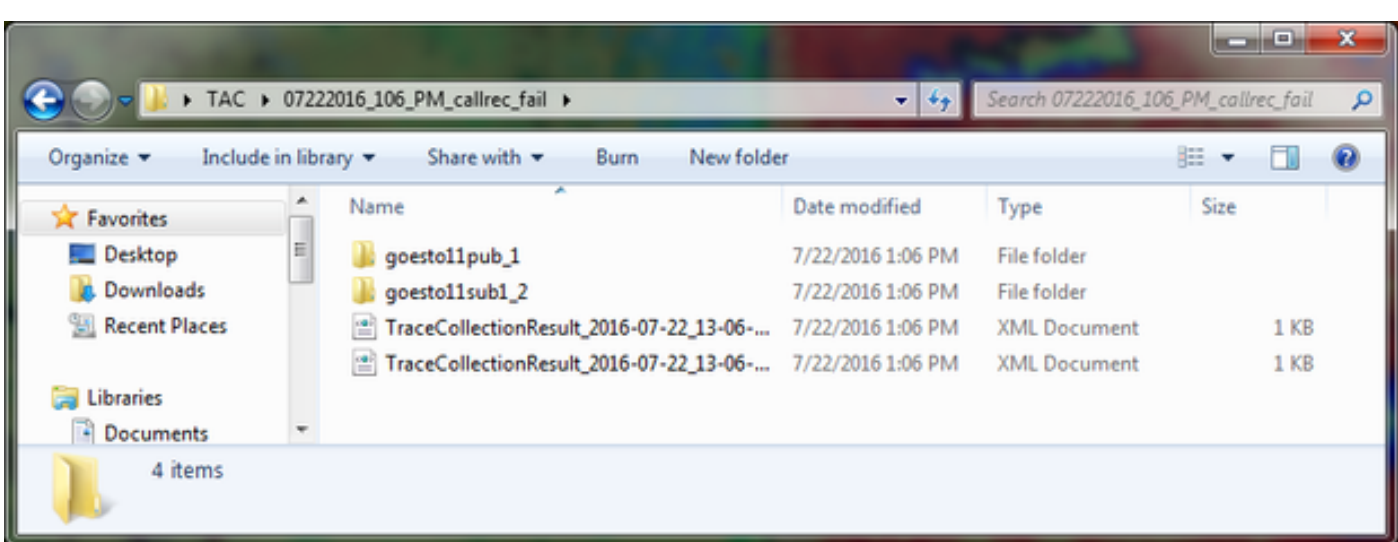

開啟每個TraceCollectionResult檔案,並觀察列出的檔案的修改日期是否對映到跟蹤收集的日期和

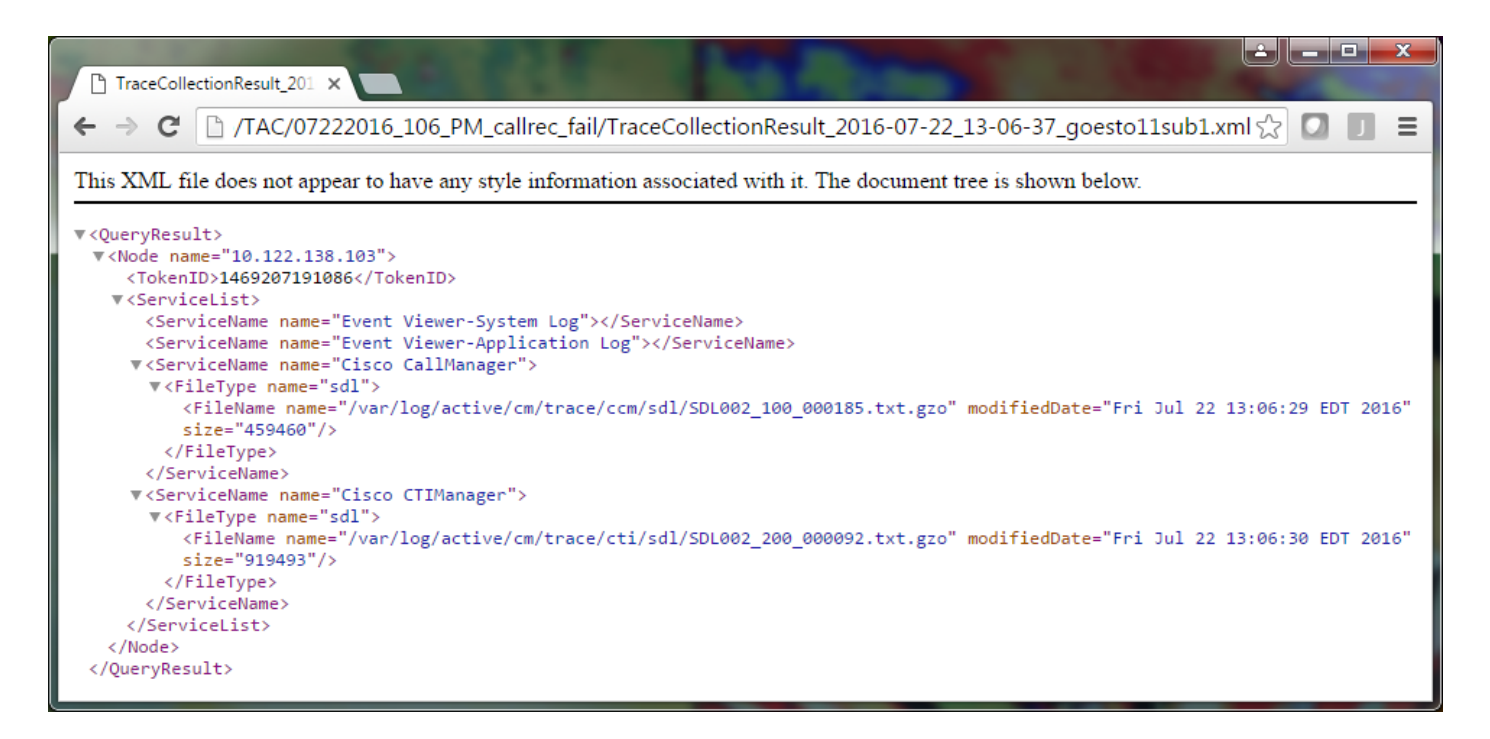

如果您熟悉CUCM的早期版本,則此版本的不同之處在於Cisco CallManager跟蹤是一組SDL\*跟蹤 ,而不是一組SDL\*跟蹤和一組ccm\*跟蹤。這是因為,在CUCM 9.X及更高版本中,痕跡被交織成一 組檔案,使分析更容易。Cisco CTI Manager服務也是如此。所有資料都不是SDL\*跟蹤和cti\*跟蹤 ,而是位於該服務的SDL\*跟蹤中。

如果在重現問題後立即收集跟蹤,則通常可以避免跟蹤收集問題。

註:TraceCollectionResult\*.xml檔案只包含從每個CUCM伺服器成功收集的檔案清單。TAC需 要檢查收集的實際跟蹤和日誌檔案。

### 將跟蹤包附加到您的服務請求

現在,您已經對問題重現呼叫有了完整的跟蹤集,您需要將它們傳送給您的TAC工程師。

下載跟蹤時,您指定了新的下載檔案目錄。此目錄現在包含所有日誌檔案和跟蹤檔案,以及 TraceCollectionResult\*.xml檔案。TAC要求您傳送下載檔案目錄的所有內容,而不僅僅是一兩個檔 案。

為了讓這個功能變得簡單,請使用案件檔案上傳程式工具上傳一個.zip檔案:

- 1. 將整個下載檔案目錄壓縮為單個.zip存檔檔案。
- 2. 瀏覽到<u>支援個案管理器</u>。

系統會將您重新導向至登入頁面。使用您的CCO使用者名稱和密碼登入。

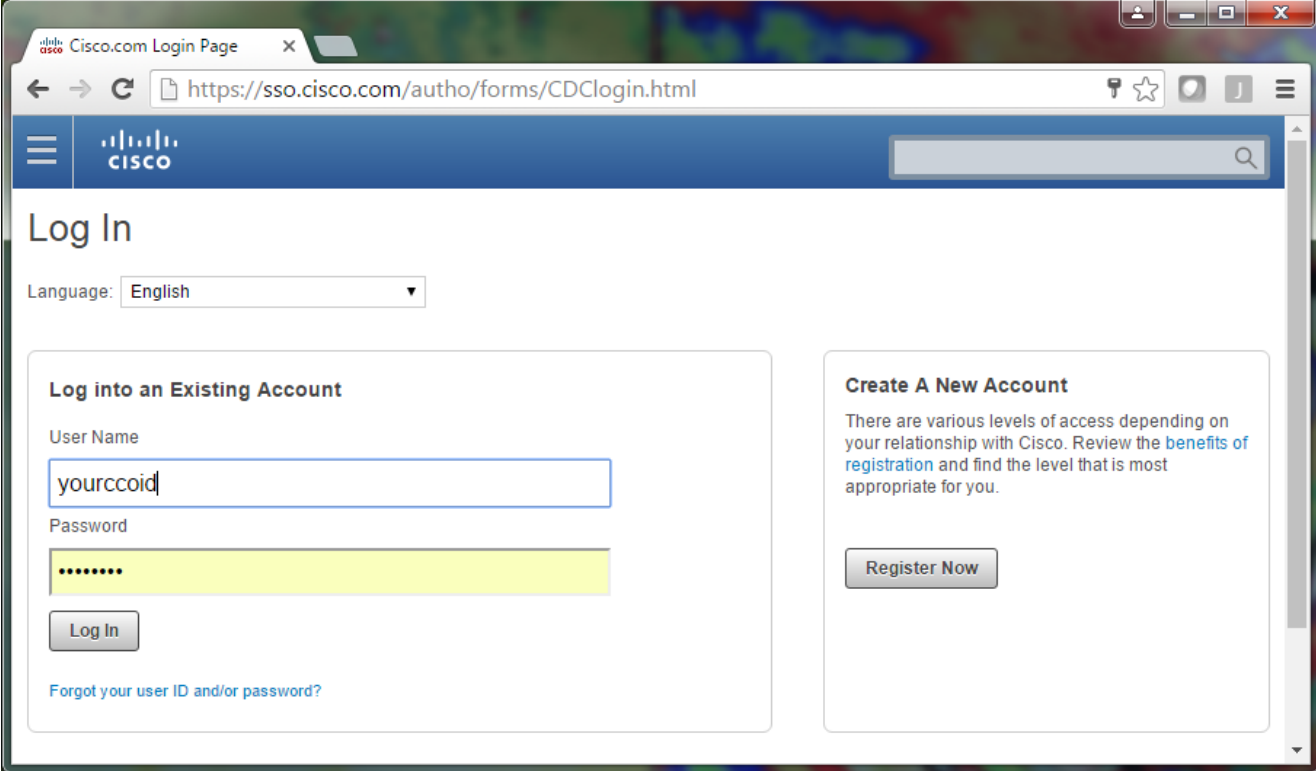

#### 這會將您帶入案件檔案上傳程式工具。

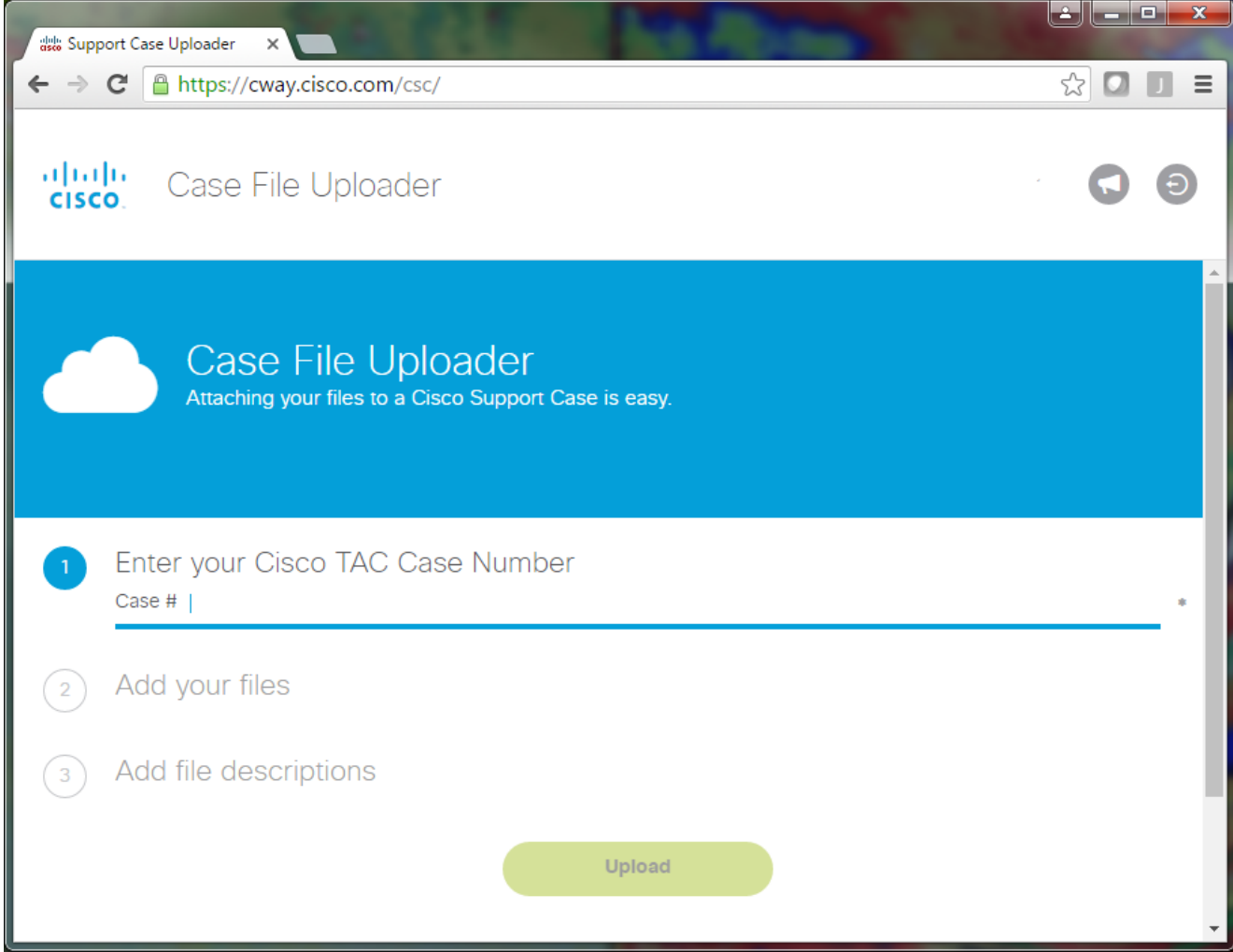

3. 輸入您的服務請求編號。

#### 4. 新增.zip檔案。

- 5. 為TAC工程師新增檔案描述。這是溝通問題複製備註的好機會。
- 6. 按一下「Upload」。案件檔案上傳程式工具會顯示上傳狀態。等待上傳完成。

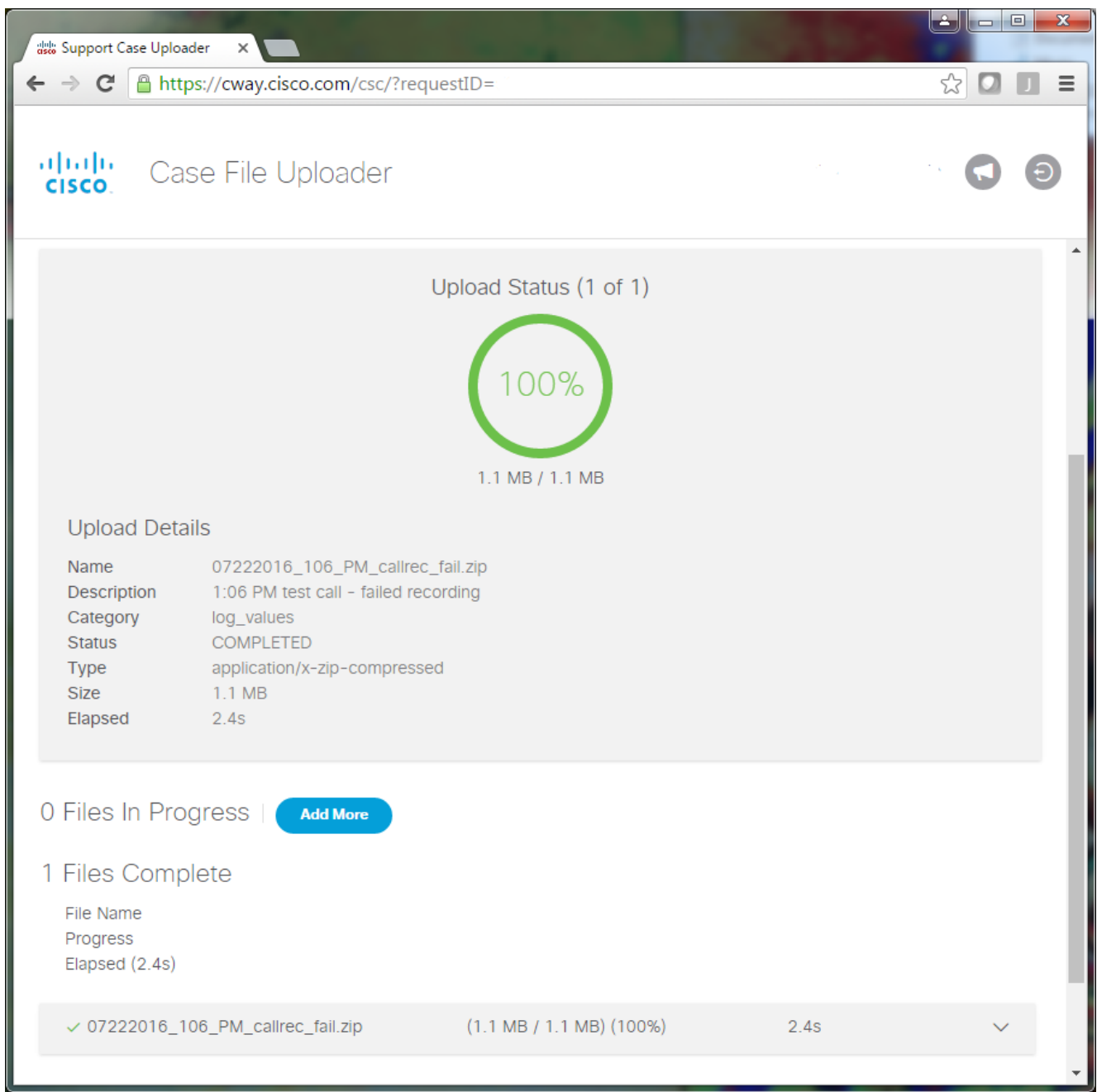

#### 7. 關閉瀏覽器視窗。

確保您已通過upload tool、email或verbal將您的所有問題複製筆記傳達給TAC工程師。這樣 8. ,他們就可以開始為您分析資料。

## 分析

與特定呼叫相關的Cisco CallManager/CTI Manager跟蹤可通過合作解決方案分析器工具(梯形圖 /註釋/過濾日誌/診斷簽名)進行分析。檢視有關如何使用該工具的文檔:

- [Collaboration Solutions Analyzer使用者文檔](https://cway.cisco.com/docs/tools/CollaborationSolutionsAnalyzer/csa.callengine.supportedproducts.html#cucm-cisco-unified-communications-manager)
- [協同合作解決方案分析器](https://cway.cisco.com/csa/)

#### 關於此翻譯

思科已使用電腦和人工技術翻譯本文件,讓全世界的使用者能夠以自己的語言理解支援內容。請注 意,即使是最佳機器翻譯,也不如專業譯者翻譯的內容準確。Cisco Systems, Inc. 對這些翻譯的準 確度概不負責,並建議一律查看原始英文文件(提供連結)。